# TASCAM CD-500/500B Release Notes

# **Updates**

Always use the most recent firmware for this device. Please visit the TASCAM web site at http://tascam.com/ to check for the latest firmware.

## Maintenance items

### **V1.11 fixes**

- When the fade out time was set, it did not function properly when the II (pause) [JOG] button on the unit or the II PAUSE button on the remote control was pushed. This has been fixed.
- If the resume and power on play functions were ON, the resume function did not work when the power was turned ON. This has been fixed.
- When playing back tracks with the flash start function, playback could become unstable depending on the condition of the audio CD. This has been fixed.

### **V1.10 fixes**

- The precision of playback time display has been improved for MP3/WAV files (32/48 kHz).
- If you pressed the CALL button in program mode to start playback from a paused state, playback started from the first track in the saved program. This has been changed so that now playback starts from the pause point.
- Pressing the SKIP I◄◄ button when stopped in program mode started playback from the first track in the saved program. This has been changed so that now playback starts from the final track in the saved program.

## **Confirmation of firmware version**

Confirm the firmware version of your CD-500/500B before conducting a firmware update.

- 1 Turn the unit's power ON.
- 2 Enter menu mode, and select the 21 INFO menu item. For details, see the "Menu operation basics" section of the "4 Menu" chapter in the CD-500/500B Owner's Manual.

3 Press the PITCH [MENU] knob on the main unit or the ENTER button on the remote control to show the system firmware version on the display.

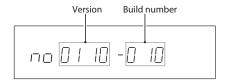

If the firmware version shown here is the same or newer than the firmware version that you planned to update to, then there is no need to update it.

# Firmware update procedures

Prepare a completely blank CD-R or CD-RW and a computer that can create a data CD.

#### CAUTION

Be very careful not to cut the power to the unit during firmware updating. If the power should be interrupted during firmware updating, the unit could become unstartable or otherwise damaged.

#### 1 Download the file

Download the latest firmware from the TASCAM website (http://tascam.com/). Uncompress the downloaded file if it is in a ZIP format or otherwise compressed.

## 2 Create a data CD for updating the unit

Write the downloaded firmware files to the disc. (V1.11, for example, uses 8 firmware files: C5B00111. upd, C5C00111.upd, C5D00111.upd, C5M00111. upd, C5R00111.upd, C5R10111.upd, C5S00111.upd and C5S10111.upd.) Use ISO 9660 Level 1 (MS-DOScompatible) Disc At Once format to write the CD-R or CD-RW.

#### 3 Update the firmware

- 1) Turn the unit's power on.
- 2) Confirm that no disc appears on the display. While pressing and holding both the SEARCH ◄◄ [A.CUE] and SEARCH ►► [A.READY] buttons on the unit, press the EJECT button.
- 3) Confirm that UPDATE IN appears on the display, and insert the update data CD.

UP AR EE IN

D01153220B TASCAM CD-500/500B **1** 

# TASCAM CD-500/500B Release Notes

4) Press the unit's **PITCH [MENU]** knob once to show OLD XXXX (current version) on the display. Press it again repeatedly to show NEW XXXX (update version), followed by SURE and then UPDATE to start updating.

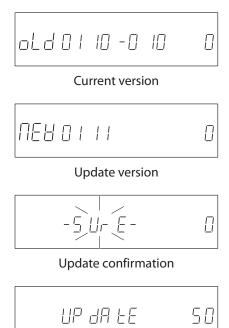

Updating in progress

5) After updating completes, COMPLETE appears on the display.

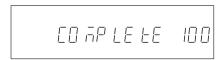

- 6) Press the **EJECT** button to eject the update data CD, and then turn the power off.
- 4 Confirmation of firmware version

Follow the "Confirmation of firmware version" instructions above to check that the system firmware version is now the most recent version of the firmware.

This completes the procedure for updating this unit.

Free Manuals Download Website

http://myh66.com

http://usermanuals.us

http://www.somanuals.com

http://www.4manuals.cc

http://www.manual-lib.com

http://www.404manual.com

http://www.luxmanual.com

http://aubethermostatmanual.com

Golf course search by state

http://golfingnear.com

Email search by domain

http://emailbydomain.com

Auto manuals search

http://auto.somanuals.com

TV manuals search

http://tv.somanuals.com